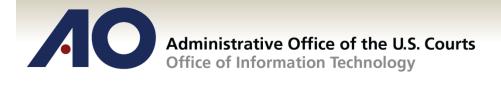

# CJA eVoucher

## **Attorney User Manual**

Release 4.1.2

July 2014

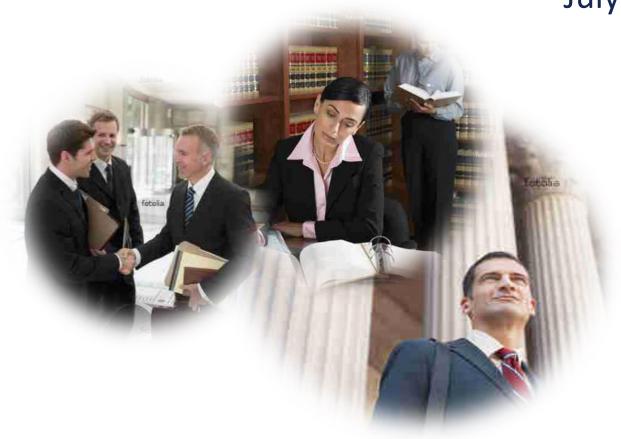

### **Contents**

| Introduction                                            |    |
|---------------------------------------------------------|----|
| Panel Management                                        | 2  |
| Voucher & Authorization Request Submission              | 2  |
| Browser Compatibility                                   | 2  |
| Court Appointment                                       | 2  |
| Proposed Appointments                                   | 2  |
| Accessing the CJA eVoucher Program                      | 3  |
| Home Page                                               | 4  |
| Navigating in the CJA eVoucher Program                  | 5  |
| Customizing the Home Page                               | 6  |
| My Profile                                              | 8  |
| Changing My Profile Username and Password               | 9  |
| CM/ECF Login                                            | 10 |
| Attorney Info                                           | 11 |
| Billing Info                                            | 12 |
| Holding Period                                          | 13 |
| Continuing Legal Education                              | 14 |
| Appointment's List                                      | 16 |
| View Representation                                     | 17 |
| CJA 20 Voucher Process Overview                         | 18 |
| Creating the CJA 20 Voucher                             | 18 |
| Entering Services                                       | 20 |
| Entering Expenses                                       | 22 |
| Claim Status                                            | 25 |
| Documents                                               | 26 |
| Signing and Submitting to Court                         | 27 |
| CJA 20 Quick Review Panel                               | 30 |
| Reports and Case Management                             | 31 |
| Defendant Detailed Budget Report                        | 32 |
| Defendant Summary Report                                | 33 |
| Creating a CJA 21 Voucher                               | 34 |
| Submitting an Authorization Request for Expert Services | 44 |
| Creating an Authorizations for Transcripts (AUTH 24)    | 48 |
| Creating a CJA 24 Voucher                               | 50 |
| Creating a Travel Voucher                               | 54 |
| Creating a CJA 26 Voucher                               | 58 |

### Nota Bene: Edit before using!

We are distributing this manual in Word format to make it easier for you to customize the content to follow your local rules and CJA rules. You may wish to include information about some of the following topics:

Do you wish to include contact information for CJA administrators to the attorneys? Web site link?

Are you using the CM/ECF link in eVoucher?

Are attorneys allowed to edit their own profile and billing information? Enter Holding Periods?

Do attorneys still file any CJA-related documents in CM/ECF?

What is your policy about interim payments?

How will your site handle the CJA-24 Auth and the CJA-24 voucher? Will court reporters be involved as Experts? Will the attorney create the CJA-24?

Will the panel attorneys use the CLE-tracking feature in eVoucher?

Will the attorneys be doing the Travel Authorization provided in eVoucher?

Will you be using the email proposed appointments available in eVoucher? How will attorneys be notified of appointments?

Can you provide more specific information about what kinds of documents you wish the attorney to attach for each document type?

### Introduction

The CJA eVoucher System is a web-based solution for submission, monitoring and management of all Criminal Justice ACT (CJA) functions. The eVoucher program will allow for:

- On-line authorization requests by attorneys for service providers
- On-line voucher completion by the service provider or by the attorney acting for the service provider
- On-line voucher review and submission by the attorney
- On-line submission to the court

Unless the court has indicated otherwise, attorneys are generally required to create and submit vouchers for their service providers. The program includes the following modules:

### **Panel Management**

- Allows attorneys to manage their own account information including address, phone, firm associations and applicable CLE credits.
- Allows for submission of holding periods or a specific amount of time taken off for medical leave, vacation, etc.

### **Voucher & Authorization Request Submission**

- Authorization requests by attorneys for expert services.
- Requests by attorneys for interim payment.
- Upload supporting documents to vouchers or authorization requests.
- Reports for attorneys to take an active part in monitoring costs.
- Automatic e-mail notification to attorney of approval or rejection of vouchers and authorization requests.

### **Browser Compatibility**

- Windows: Internet Explorer 8 or newer are approved.
- Apple Macintosh: Safari 5.1 or newer is approved.
- Apple Mobile: Safari is approved (with limitations).
- Chrome, Firefox and other browsers may not be used with CJA.

### **Court Appointment**

When an appointment is made, an email will automatically be generated by the program, and sent to the appointed attorney. The email will confirm the appointment and provide a link to the CJA eVoucher program.

Some Courts may send a proposed email to the Attorney, awaiting acceptance of a specific case.

## **Accessing the CJA eVoucher Program**

Your court will provide information on how to access eVoucher. It is suggested that you bookmark it for easier access.

Log in using your Username and Password you were provided, and click

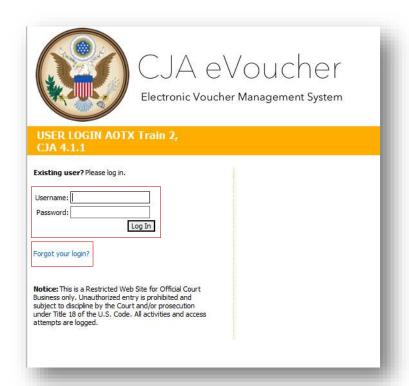

If you forget your username or password, click the **Forgot your login?** hyperlink. Enter your Username or Email address, and click Recover Logon to retrieve your information.

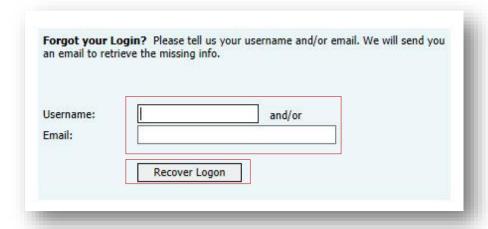

## **Home Page**

Your home page provides access to all of your appointments and vouchers.

Security has been put into place that prohibits you from viewing information for any other attorney. Likewise, no-one else will have access to your information.

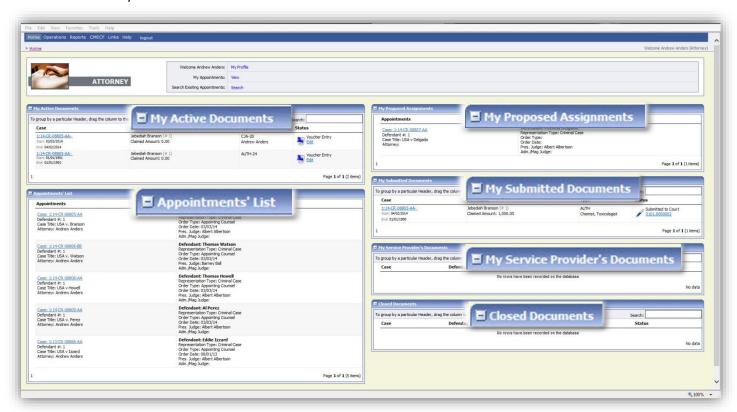

| Folder Descriptions                |                                                                                                    |
|------------------------------------|----------------------------------------------------------------------------------------------------|
| My Active Documents                | Contains documents that you are currently working on or have been submitted to you by an expert service provider. These documents are waiting for action by you.                                                                                                    |
| Appointments' List                 | Quick reference to all your appointments.                                                                                                    |
| My Proposed Assignments            | Cases will appear in this folder if an appointment has been proposed to you and you have not accepted or rejected the appointment.                                                                                                    |
| My Submitted Documents             | Contains vouchers for yourself, or for your service provider, which have been submitted to the court for payment. Documents submitted to the court requesting expert services or interim payments will also appear in this folder.                                                               |
| My Service Provider's<br>Documents | Contains all the vouchers for your service providers.  This will include:  Vouchers in progress by the experts  Vouchers submitted to the attorney for approval and submission to the court  Vouchers signed off by the attorney and submitted to the court for payment                          |
| Closed Documents                   | Contains documents that have been paid or have been approved by the court. Closed documents will only be displayed for open cases. When the appointment is completed, the closed documents will no longer be displayed on your homepage. They are still accessible through the appointment page. |

## **Navigating in the CJA eVoucher Program**

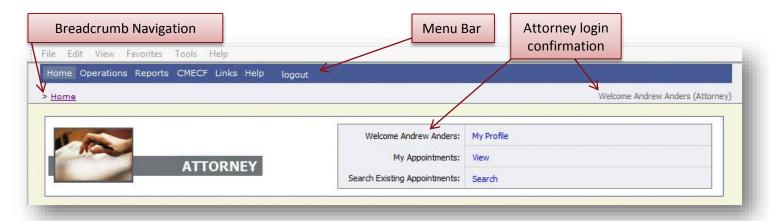

| Menu Bar Items |                                                                                    |
|----------------|------------------------------------------------------------------------------------|
| Home           | The eVoucher home page.                                                            |
| Operations     | Allows you to search for specific appointments.                                    |
| Reports        | Selected reports you may run on your appointments.                                 |
| CMECF          | Allows you to query the CM/ECF database, if enabled by your court.                 |
| Links          | Hyperlinks to CJA resources: forms, guides, publications, etc.                     |
| Help           | Provides:  • Another link to your Profile  • "Contact Us" e-mail  • Privacy Notice |
| Logout         | Logs user off the eVoucher program.                                                |

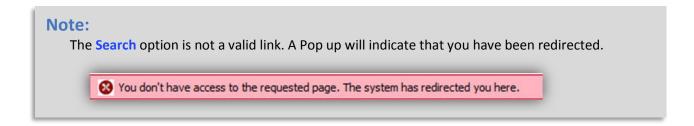

## **Customizing the Home Page**

Customizing your home page allows you to alter the manner in which your information is displayed in the folders.

**Expanding/Collapsing Folders:** Click the plus sign it to expand a folder. Click the minus sign it to collapse a folder.

#### **Moving Folders**

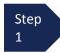

Place your mouse pointer on the top edge of the folder you wish to relocate.

A crosshair icon will appear.

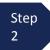

Drag the folder to the new location and release the mouse.

**Sorting:** Click the column heading (e.g., Case, Description, Type) to sort in either ascending or descending order.

### **Resizing of Column**

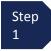

Along the folder headings (e.g. case, defendant, type, etc.), move your cursor to the line between the columns until a double arrow  $\iff$  appears.

Step 2

Drag the line in the desired direction to enlarge or reduce the column size.

#### Note:

The folder size does not increase; therefore, some columns may move off the screen.

### **Customizing the Home Page (continued)**

**Group by Column Heading:** You may sort all the information within a folder by grouping documents by the column heading. All folders displaying the "Group Header bar" may be sorted in this manner.

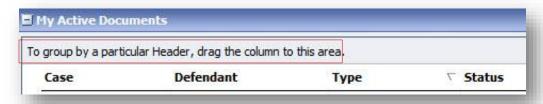

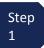

Click the header for the column you wish to group.

Step 2

Hold the cursor and drag the header to the "Group by Header" bar.

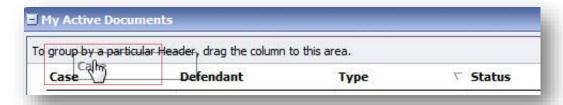

Step 3

Release the cursor and all the information in that folder will be grouped and sorted by that selection.

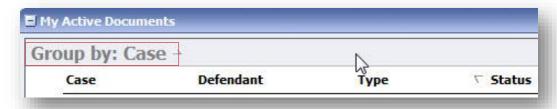

### **My Profile**

In the My Profile section, the attorney may:

- Change password (Login Info section.)
- Edit contact information, phone, e-mail, physical address (Attorney Info section.)
- Update SSN or EIN numbers and any firm affiliation (Billing Info section.)
- Add a time period in which you will be out of office (Holding Period.)
- Document any CLE attendance (Continuing Legal Education section.)

Click the My Profile link from either the Home screen or the Help menu bar to open the "My Profile" page.

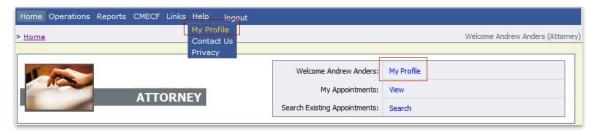

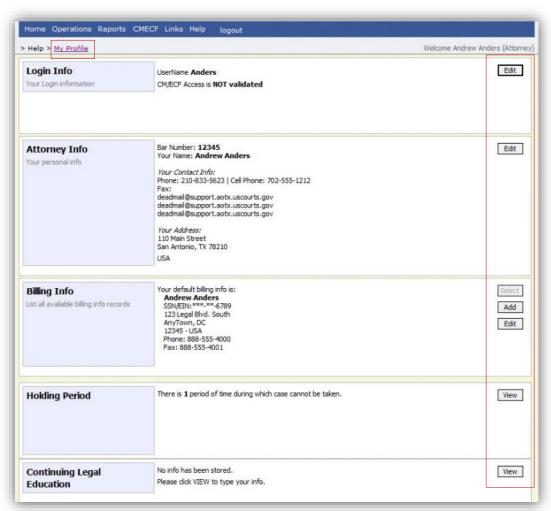

## **Changing My Profile Username and Password**

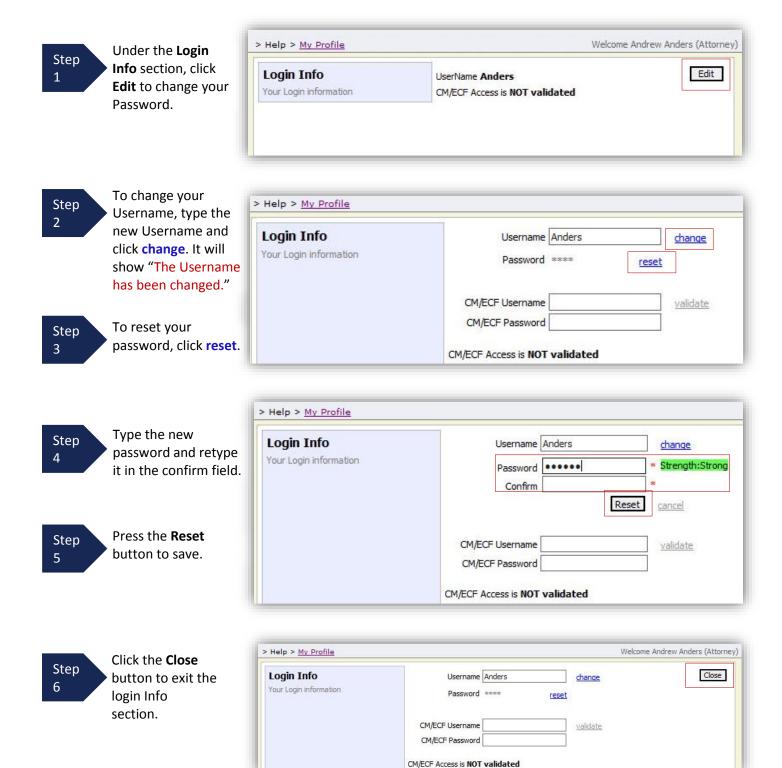

## **CM/ECF Login**

If your Court is allowing access to CM/ECF, log in using your CM/ECF Username/Password, and selecting validate. This will allow for synchronization between CJA eVoucher and CM/ECF. Once you've logged in, access will show as validated.

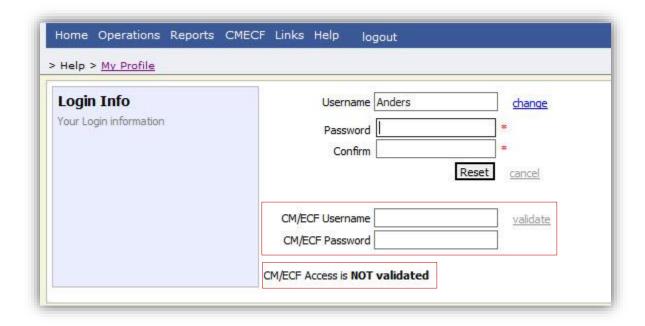

## **Attorney Info**

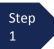

Under the
Attorney Info
section, click the
Edit button to
access your
personal
information.

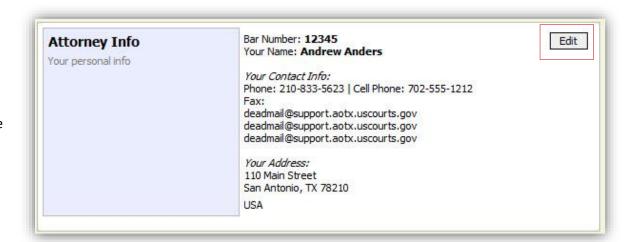

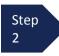

Make any necessary changes.

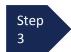

Click Save.

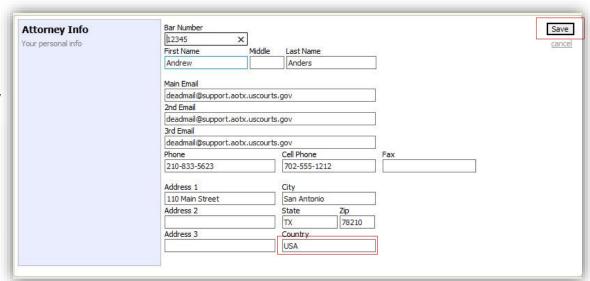

#### Note:

- The Country field will automatically populate USA, unless otherwise entered.
- You may list as many as three Email addresses. Notifications from eVoucher will be sent to all Email addresses.

### **Billing Info**

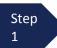

Under the **Billing Info** section, click **Add** if no billing information is available.

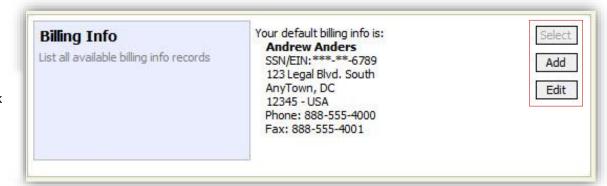

Step 2

Click **Edit** if you wish to change the information already entered.

#### Note:

- You must have billing information entered before any payments can be made.
- The SSN/EIN is used when reporting income to the IRS.
- You may use the Copy Address from Profile checkbox if your billing address is the same as your Attorney Info address.

Step 3

Make any necessary changes and click **Save**.

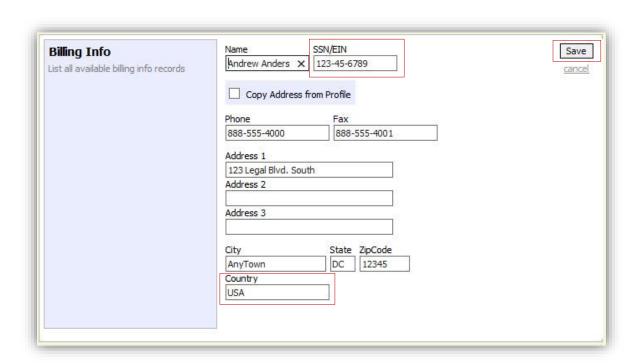

## **Holding Period**

Holding periods can be used for medical leave, vacation, etc. During this time you will not be given a new assignment.

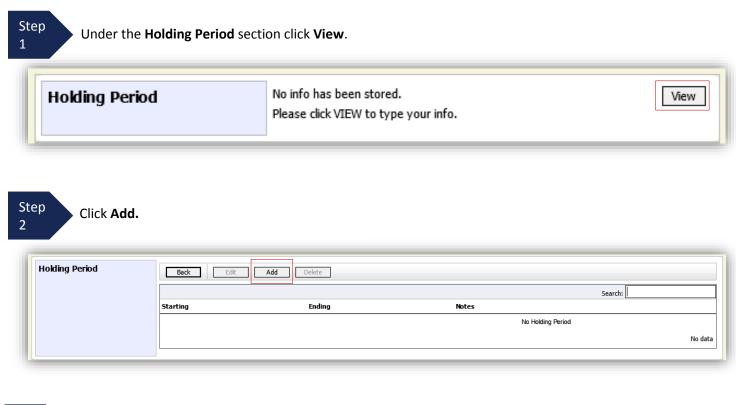

Step Enter the **Starting** and **Ending Date**, along with **Notes**.

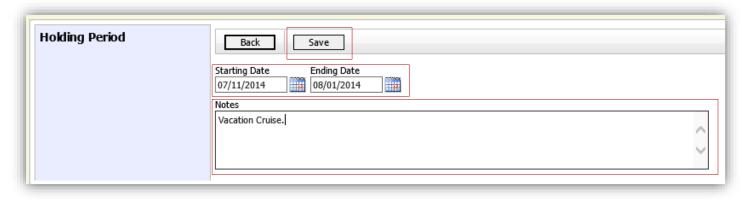

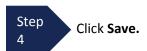

## **Continuing Legal Education**

Step 1

Under the **Continuing Legal Education** section, click the **View** button to access your CLE information.

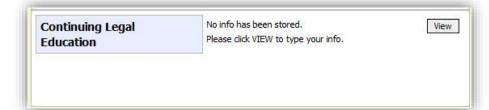

Step 2

To add CLE information, click Add.

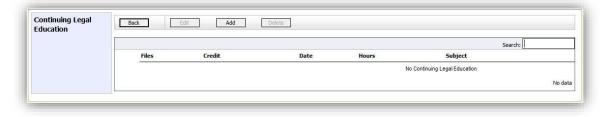

Step 3

Click the **Credit** dropdown menu to select CLE categories.

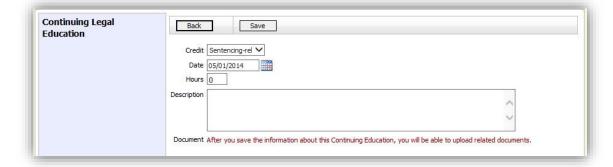

Step 4

Enter the **Date**, the number of **Hours**, and a **Description**.

Step 5

Click Save.

#### Note:

After information is saved, you'll be able to upload related PDF documents.

## **Continuing Legal Education (cont'd)**

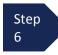

Click **Browse**, to upload and attach a PDF document.

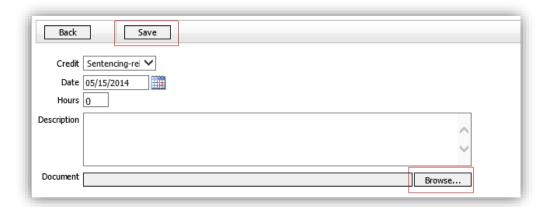

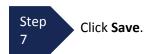

All entries will be appear in the grid and can be accessed, edited, or deleted by selecting the entry and choosing an action button.

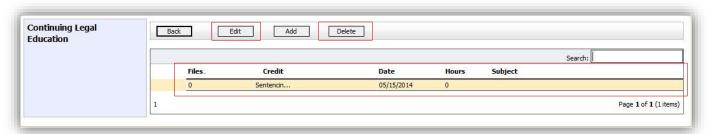

### **Appointment's List**

Locate the **Appointments** section under the Appointment's List on your home page.

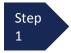

Click the case number hyperlink to open the **Appointment** page.

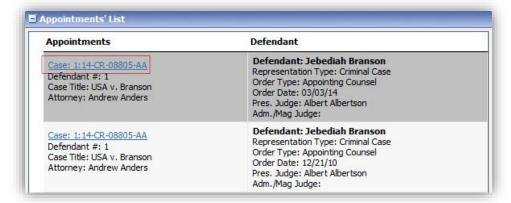

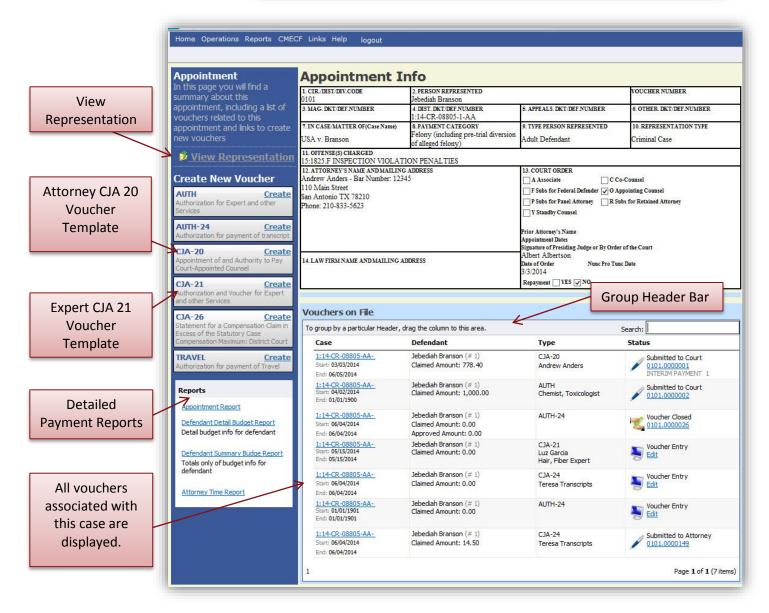

### **View Representation**

The View Representation information will display:

- Default excess fee limit
- Presiding judge
- Magistrate judge
- Co-counsel
- Previous counsel

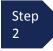

From the Appointment page open, click **View Representation**.

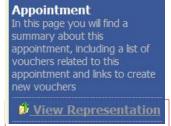

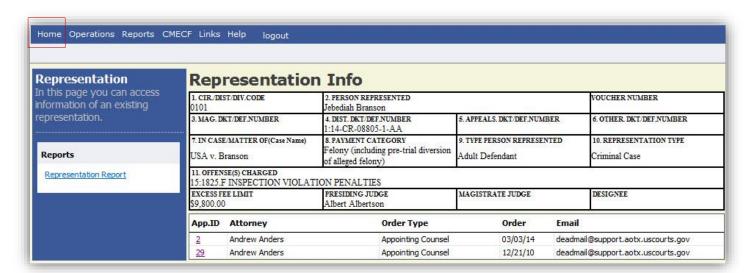

Step 3

Click **Home** on the Menu bar at the top of the page.

### **CJA 20 Voucher Process Overview**

Attorney enters time/expenses and submits voucher

Voucher audited by Court CJA Unit

Voucher review and approval (or rejection) by Court

Voucher processed for payment by Court

### **Creating the CJA 20 Voucher**

The Court creates the appointment. The attorney will initiate the CJA 20 voucher.

#### Note:

All voucher types and documents function primarily the same.

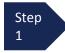

From the **Appointment** page click **Create** from the CJA 20 Voucher template.

CJA-20 <u>Create</u>
Appointment of and Authority to Pay
Court-Appointed Counsel

The voucher opens to the **Basic Info** page which displays the information in the paper voucher format.

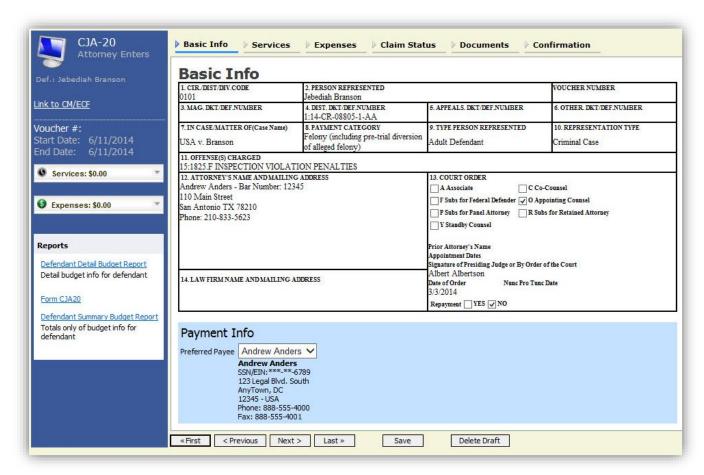

## Creating the CJA 20 Voucher (cont'd)

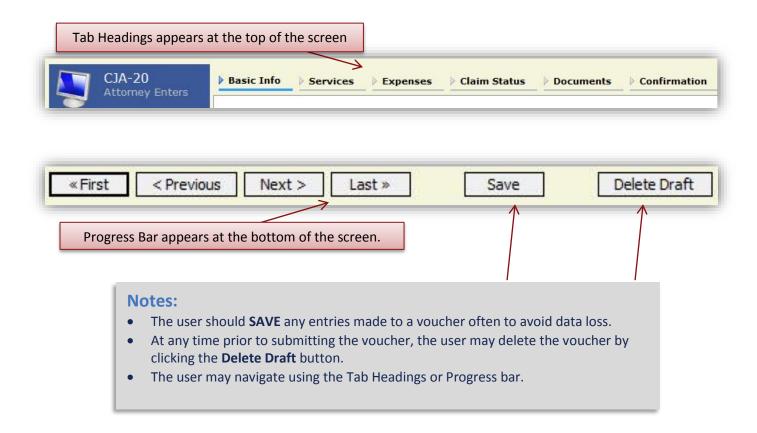

## **Entering Services**

Line item time entries should be entered on the Services tab.

Both In-Court and Out-of Court time should be recorded on this screen.

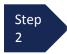

Click the **Services** tab or click the **Next** option located on the Progress bar.

#### Note:

There is **NOT AN AUTOSAVE** function on this program. You must click **SAVE** periodically in order to save your work.

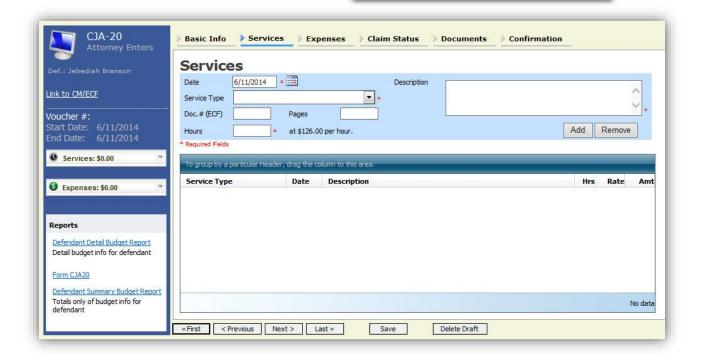

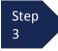

Enter the date of the service. The default date is always the current date. You may type in the date or click the calendar icon to select a date from the pop-up calendar.

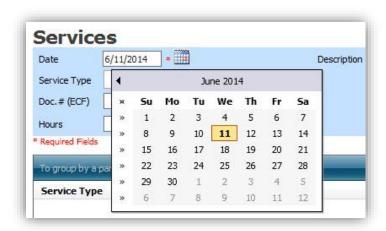

### Services (cont'd)

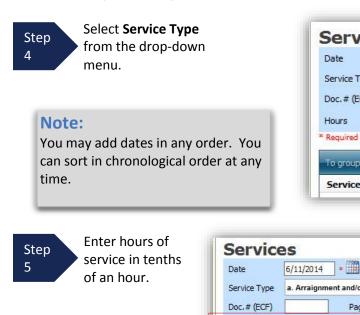

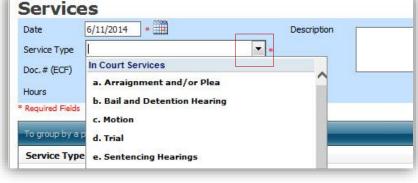

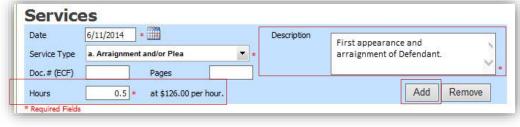

Step Click **ADD.** 

Enter a

description.

Step

#### Note:

- You may add time in any order.
- Double click an entry to edit.

The entry will be added to the voucher and appear at the bottom of the Service Type section.

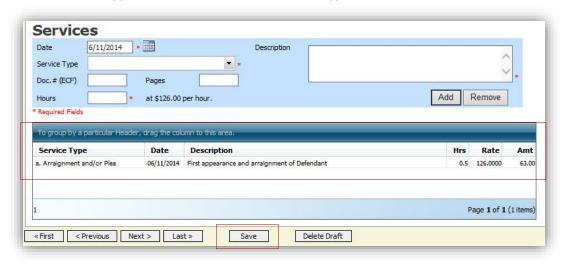

Step Click the **Date** header. This will sort services according to date.

Step Click **Save.** 

## **Entering Expenses**

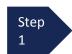

Click the **Expenses** tab or click the **Next** option located on the Progress bar.

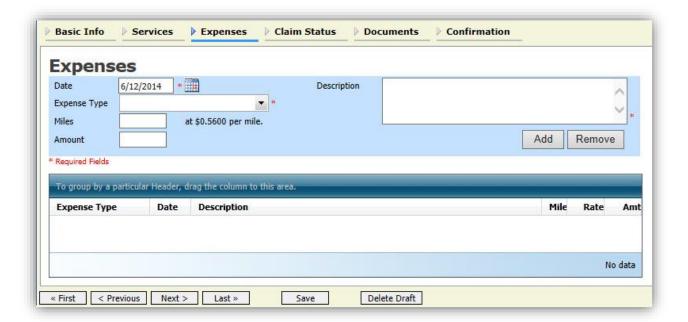

Step 2 Enter the Expense Type from the Expense Type drop-down menu.

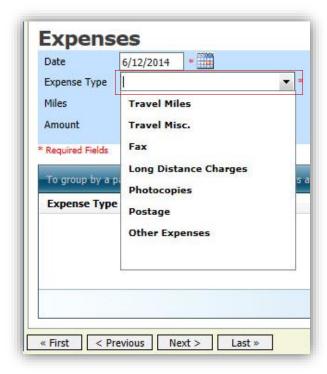

## **Entering Expenses (cont'd)**

Step 3 If Travel Miles is chosen, enter the round trip mileage.

Step Enter a description.

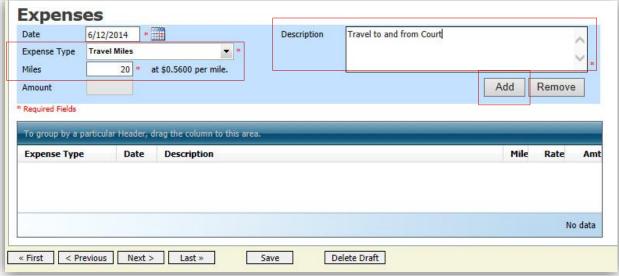

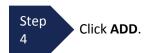

The entry will be added to the voucher and will appear at the bottom of the Expense Type section.

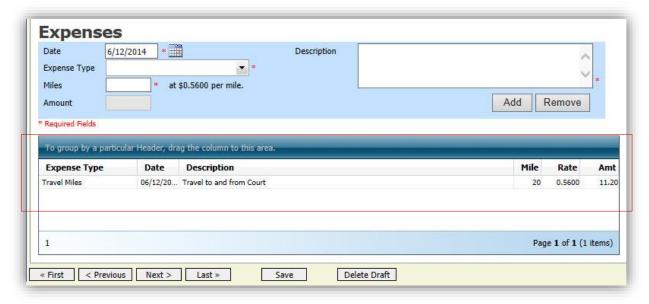

## **Entering Expenses (cont'd)**

#### **Notes:**

- If Photocopies or fax expenses are chosen, indicate the number of pages, and the rate charged per page.
- Remember to click **ADD** after each entry.
- Double click an entry to edit.

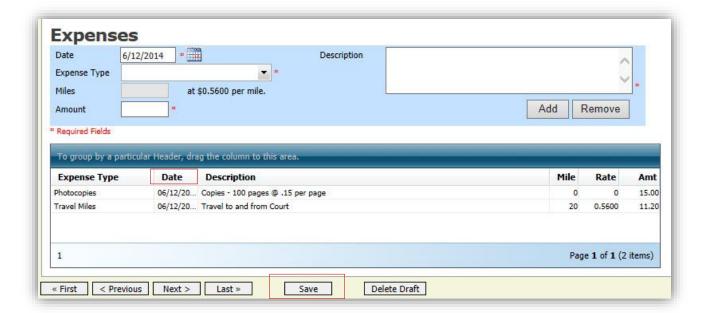

Step 5

Click the Date header. This will sort expenses according to date.

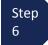

Click **SAVE**.

### **Claim Status**

Once you begin entering data on the Services and/or Expenses tab, you may receive what looks like an error message:

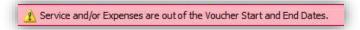

The message will be removed when you complete the **Claim Status** section with start and end dates which include all service and expenses dates for the voucher.

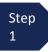

Click the Claim Status tab or click the Next option located on the Progress bar.

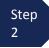

Enter the start date from the services or expenses entries, whichever date is earliest. If need be, go back to the **Expense** and **Service** sections, and click the **Date** header to sort showing the earliest date of services.

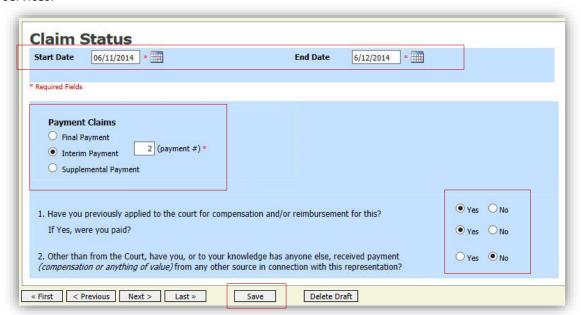

Step 3

Indicate payment type.

#### Note:

- Final Payment is requested after all services have been completed.
- Interim Payment allows for payment in segments, but each Court's practice may differ. If using this type of payment indicate the number of this request payment.
- After Final Payment number has been submitted, Supplemental Payment may be requested due to a missed or forgotten receipt.

Step 4

Answer all the questions regarding previous payments in this case.

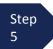

Click SAVE.

### **Documents**

Attorneys (as well as the Court) may attach documents.

Attach any documentation which supports the voucher, i.e. travel or other expense receipts, orders from the Court.

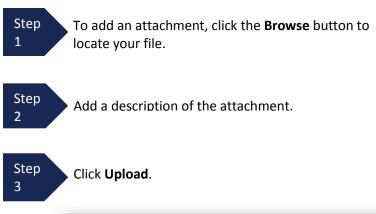

#### Note:

All documents must be submitted in PDF format, and must be 10 MB or less.

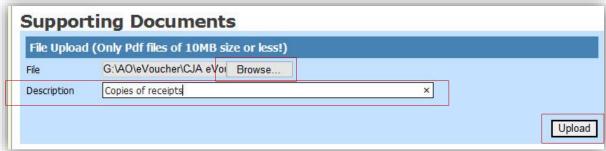

The attachment and description is added to the voucher and appears in the bottom of the Description section.

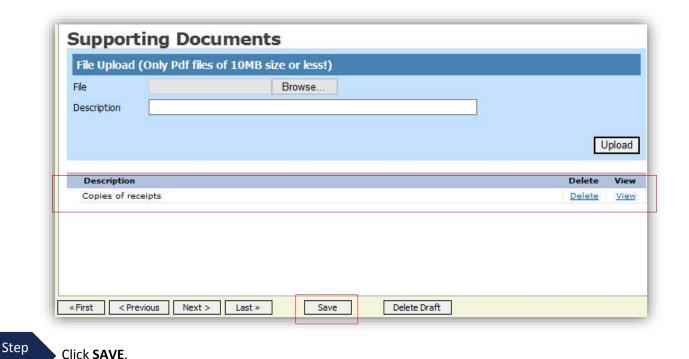

## **Signing and Submitting to Court**

When you have added all voucher entries, you are ready to sign, and submit your voucher to the Court.

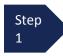

Click Confirmation tab or the Last option located on the Progress bar.

The Confirmation screen appears which reflects all entries from the previous screens.

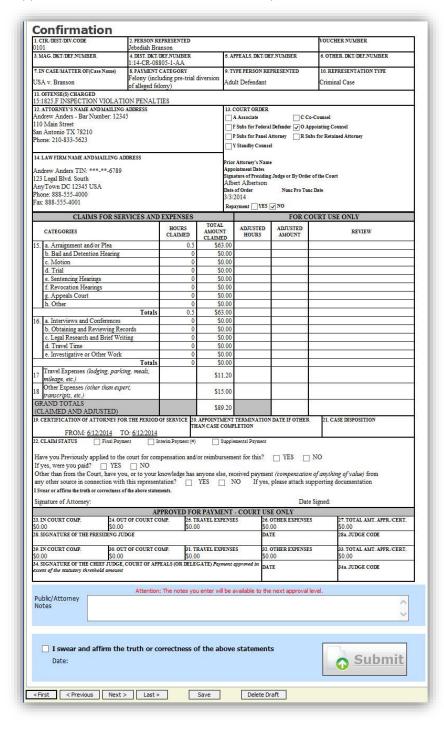

### Signing and Submitting to Court (cont'd)

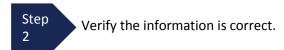

Step 3

Scroll to the bottom of the screen.

Step 4

Check the box to swear and affirm to the accuracy of the voucher. The voucher will automatically be time stamped.

#### Note:

You may include any information to the Court in the Public/Attorney Notes section.

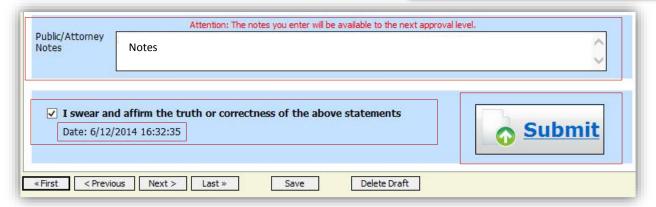

Step 5

Click Submit to send to the Court.

A confirmation screen will appear indicating the previous action was successful and the voucher has been submitted for payment.

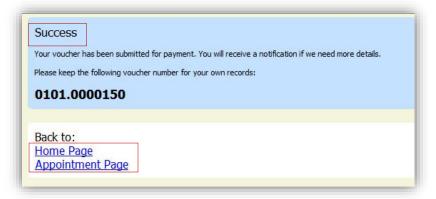

Step 6

Click **Home Page** to return to the home page. Click **Appointment Page** if you wish to create additional document for this appointment.

### Signing and Submitting to Court (cont'd)

The active voucher is removed from the "My Active Documents" folder and now appears in the "My Submitted Documents" section.

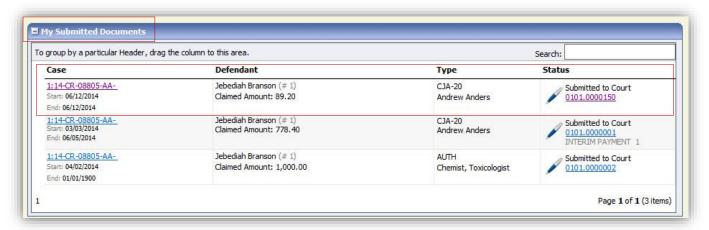

#### **Notes:**

• If a voucher is rejected by the Court, it will reappear in the "My Documents" section and will be highlighted in gold.

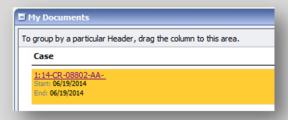

• An email message generated by the system will be sent explaining what corrections need to be made.

### **CJA 20 Quick Review Panel**

When entering time and expenses in a CJA 20 voucher, the attorney may monitor the voucher totals using the quick review panel on the left side of the screen.

 The Services and Expenses will tally as entries are entered into the voucher.

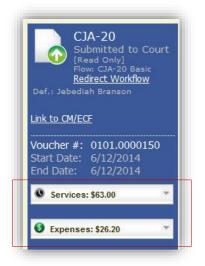

 Expand the item by clicking on the down arrow (▼) to reveal specifics.

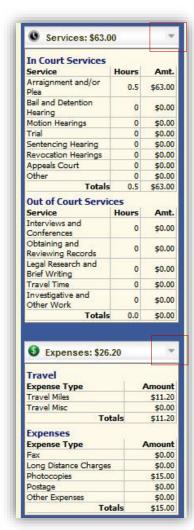

### **Reports and Case Management**

At the start of a case, it may be difficult for counsel or the court to know whether a case has the potential to exceed the statutory maximum (\$800) allowed for representation.

Therefore, attorneys are encouraged to monitor the status of funds, attorney hours as well as expert services, by reviewing the reports provided in the CJA eVoucher program. Items to remember:

- Viewable reports appear on the left review panel.
- Each panel, depending upon which document you are viewing, can have different reports available.
- Each report can have a short description of the information received when viewing that report.
- The two main reports are the Defendant Detail Budget Report and the Defendant Summary Budget Report.

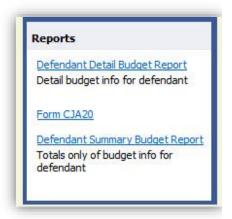

Other accessible reports can be found on the Menu bar.

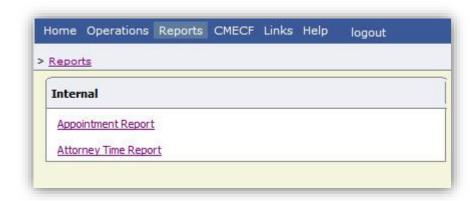

### **Defendant Detailed Budget Report**

This report will reflect the total amount authorized for this representation, any excess payment allowed, the vouchers submitted against those authorizations, and the remaining balances.

The report will provide the information in two sections: Attorney appointment and authorized expert service.

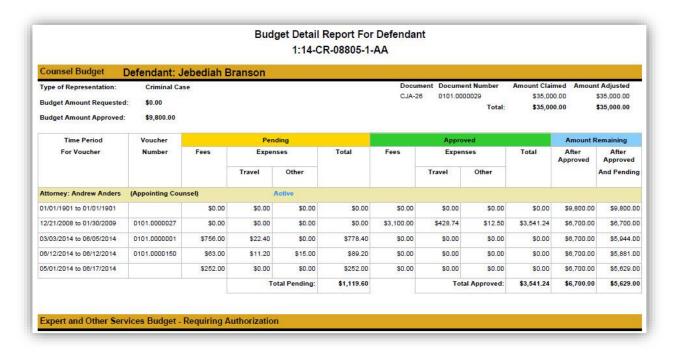

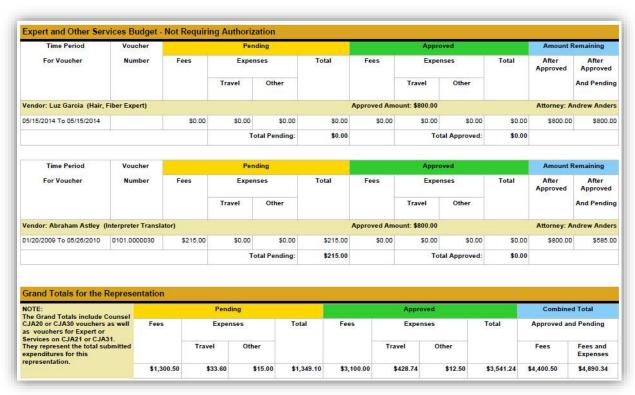

### **Defendant Summary Report**

This report contains the same information as the Detailed Report without the individual voucher data.

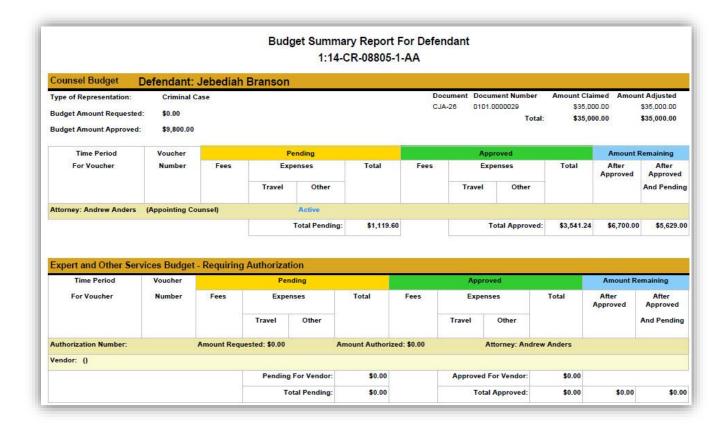

# **Creating a CJA 21 Voucher**

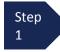

From the **Appointment** page click **Create** from the CJA 21 Voucher template.

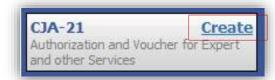

The voucher opens to the **Basic Info** page.

### Note:

There is **NOT AN AUTOSAVE** function on this program. You must click **SAVE** periodically in order to save your work.

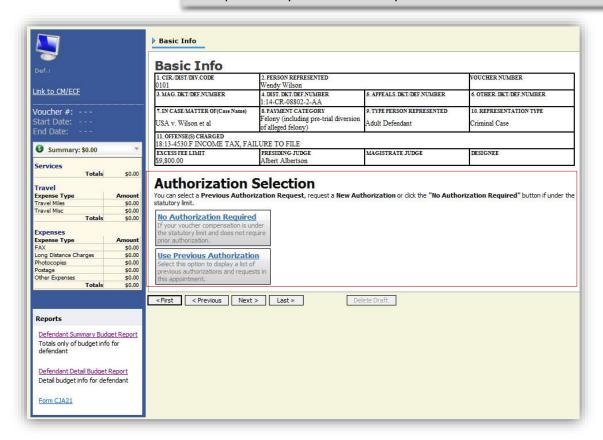

When submitting a CJA 21 voucher you'll have two options to choose from under the Authorization Selection.

If the request does not require advance authorization (\$800 or less), click on the No Authorization Required option.

Step 2

If you have a previous authorization received through an order from the Court, click on the Use Previous Authorization option.

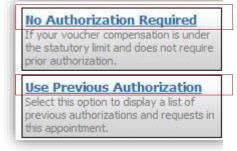

If you click "Use Previous Authorization" a list of Existing Requests for Authorization will appear.

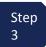

Select the authorization you wish to use by clicking it. The selected authorization will highlight in yellow. You will not be able to continue until it is highlighted.

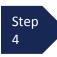

The service type will rollover from the authorization selected. If no authorization is being used, use the drop-down box to select the service type.

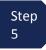

Enter a description of the service to be provided.

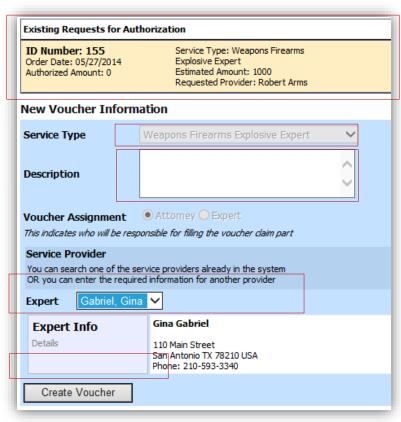

Step 6

Select the Expert.

If the Expert you selected is not authorized to use eVoucher, the Voucher Assignment field will remain locked indicating the Attorney will be responsible for filling the voucher claim part.

If the Expert you selected is authorized to use eVoucher, the Voucher Assignment field will unlock for you indicating the Expert will be responsible for filling in the voucher claim part.

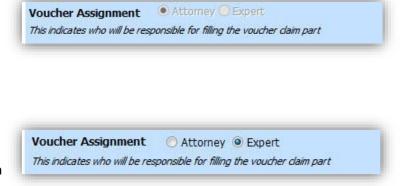

#### Note:

Only experts registered with the service type selected will appear in the drop-down box. If you wish to submit a person for approval, steps on how to add an Expert are on page36.

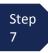

Click Create Voucher.

### Notes:

- If all information is not entered you cannot advance to the next screen.
- If the Expert you selected is authorized to use eVoucher you are done at this point and you may click Home or logout.
- If the Expert you selected is not authorized to use eVoucher you will file the voucher on behalf of the expert. The voucher will appear in the "My Active Documents" section as submitted to attorney. You will perform the second level of approval/submission by clicking on the voucher, navigating to the "Confirmation" page and approving the voucher. The voucher will then move to the "My Submitted Documents" section. Outlined steps are on pages 36-39.

If you wish to submit a person as an **Expert**, follow steps 3 through 5 on page 34.

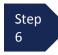

From the **Expert** drop-down list, select the empty (null) value. Voucher Assignment should be on the Attorney option.

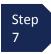

Fill in all required information on the person you wish to submit for approval.

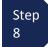

Click Create Voucher.

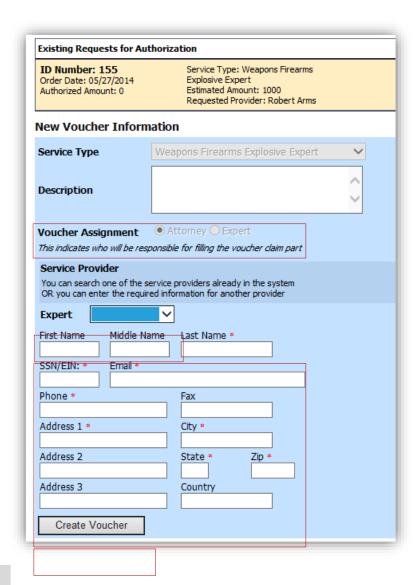

### Note:

- The person you submitted will go through an approval process. Once that person has been approved, an email will be sent to you.
- You'll now be able to select the person from the Expert drop-down list and all their information will automatically populate.

After **Create Voucher** has been selected, you'll proceed with similar steps mentioned on the CJA 20 Voucher adding Services, Expenses, Claim Status, and Documents.

#### Note:

If you have submitted the voucher for the expert, you'll need to approve the voucher twice, once while sending it for the expert, and a second time after it appears in the "My Active Documents" section.

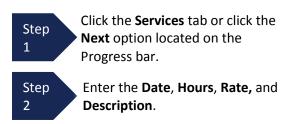

Step Click Add.

The item will appear in the bottom of the Services list section.

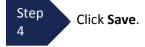

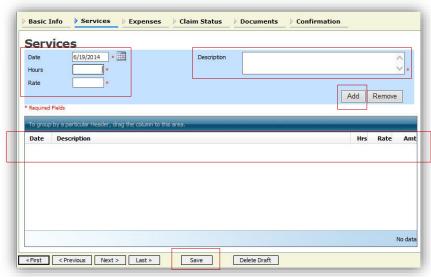

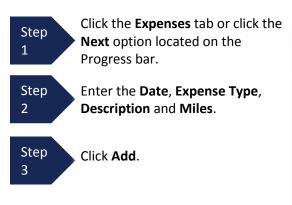

The item will appear in the bottom of the Expense Type section.

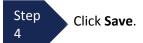

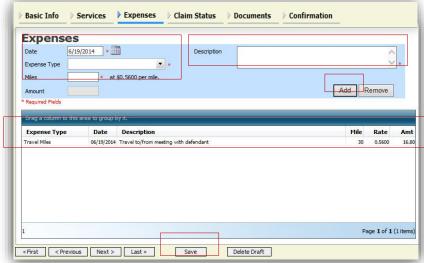

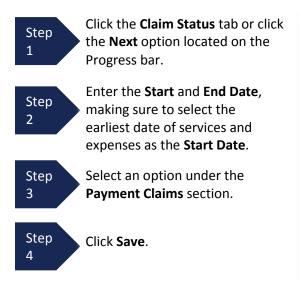

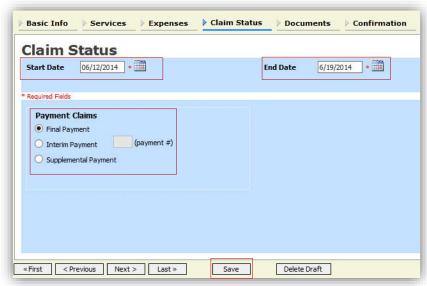

### Note:

- Final Payment is requested after all services have been completed.
- Interim Payment allows for payment in segments, but each Court's practice may differ. If using this type of payment indicate the number of this request payment.
- After Final Payment number has been submitted, Supplemental Payment may be requested due to a missed or forgotten receipt.

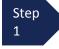

Click the **Documents** tab or click the **Next** option located on the Progress bar.

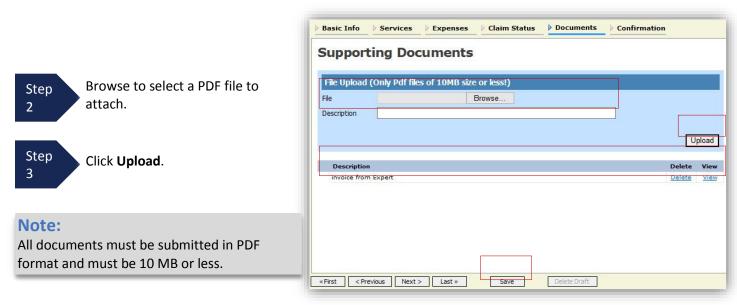

The document will appear in the bottom of the Description section.

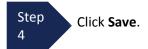

A confirmation page will appear.

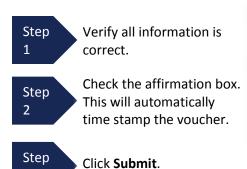

3

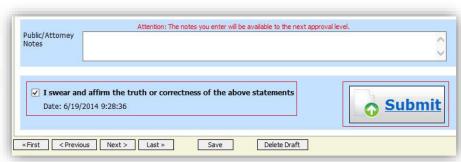

A confirmation screen will appear indicating the previous action was successful and the voucher has been submitted.

Click Home Page to return to the home page. Click Appointment Page if you wish to create additional document for this appointment.

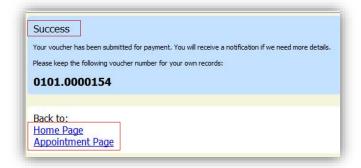

The case file will appear in the "My Active Documents" section.

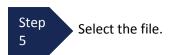

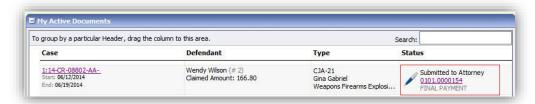

Navigate to the Confirmation tab.

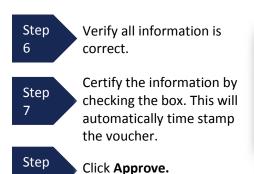

8

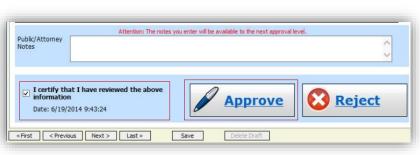

# **Submitting an Authorization Request for Expert Services**

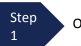

Open the Appointment record.

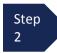

Click Create from the Authorization template.

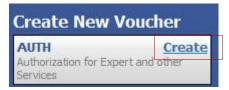

The Basic Info screen will open.

#### Note:

There is **NOT AN AUTOSAVE** function on this program. You must click **SAVE** periodically in order to save your work.

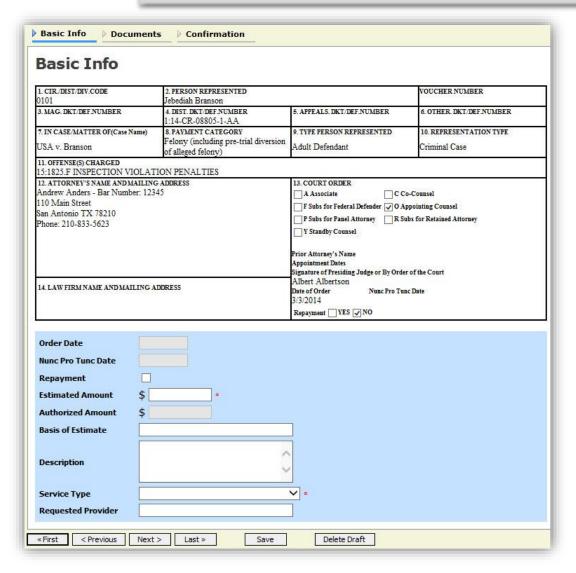

# Submitting an Authorization Request for Expert Services (cont'd)

Step 3 Complete the information in the blue section at the bottom of the screen. This to include:

- Estimated Amount
- Basis for Estimate
- Service Type from drop-down
- Name of Service Provider

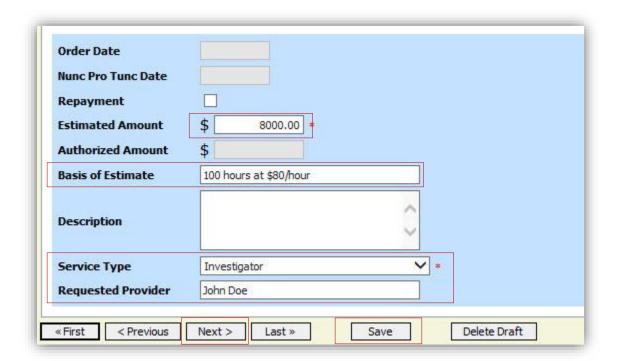

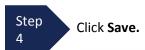

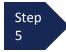

Click the **Supporting Documents** tab or click the **Next** option located on the Progress bar.

# Submitting an Authorization Request for Expert Services (cont'd)

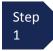

To add the attachment, click the **Browse** button to locate your file.

### Note:

Documents are limited to PDF files, and must be 10 MB or less.

Step 2

Add a description of the attachment.

Step 3

Click Upload.

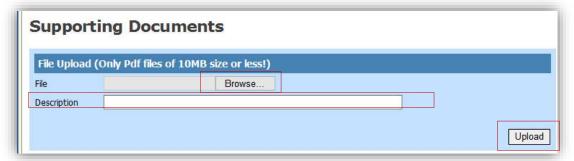

The attachment and description will be uploaded and appear in the bottom of the Description section.

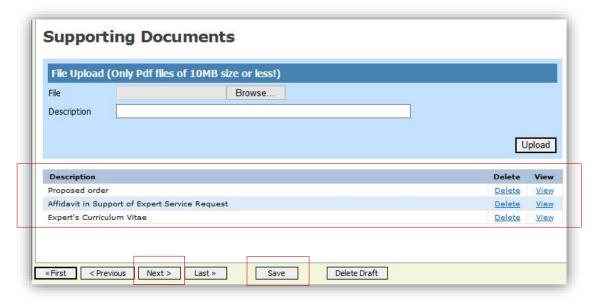

Step 4

Click SAVE.

## Submitting an Authorization Request for Expert Services (cont'd)

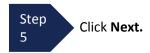

The Confirmation screen will open.

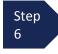

Check the box to swear and affirm to the accuracy of the voucher. The voucher will automatically be time stamped.

#### Note:

You may include any notes to the Court in the Public/Attorney Notes section.

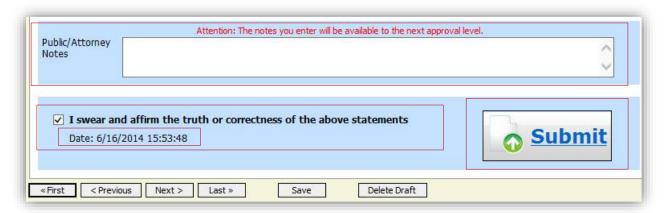

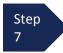

Click Submit to send to the Court.

A confirmation screen will appear indicating the previous action was successful and the Authorization Request has been submitted.

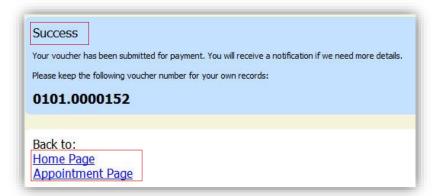

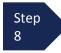

Click **Home Page** to return to the home page. Click **Appointment Page** if you wish to create additional document for this appointment.

The Authorization Request will now appear in the "My Submitted Documents" section on the Attorney home page.

# **Creating an Authorizations for Transcripts (AUTH 24)**

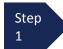

From the Appointment page click Create Auth 24.

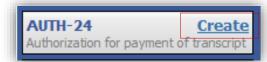

The Authorization opens to the **Basic Info** page.

#### Note:

There is **NOT AN AUTOSAVE** function on this program. You must click **SAVE** periodically in order to save your work.

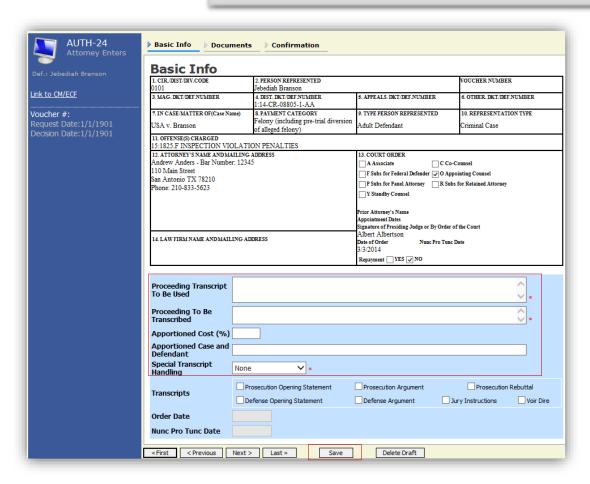

Step 2

Enter the details for the transcript required on the **Basic Info** screen.

Step 3

Click **Save**.

## Creating an Authorization for Auth 24 Transcripts (cont'd)

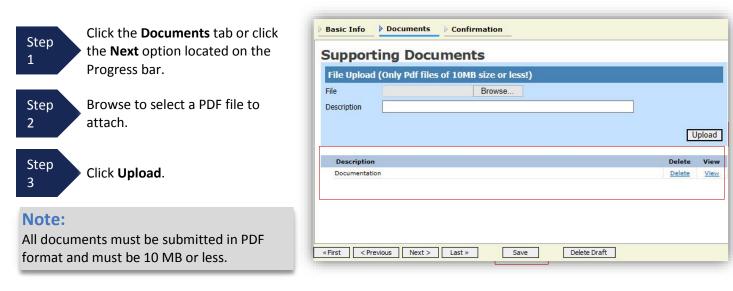

The Document will appear in the bottom of the Description section.

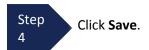

A confirmation page will appear.

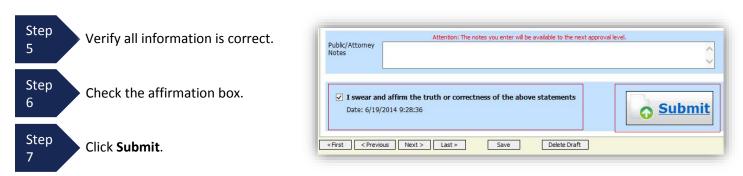

A confirmation screen will appear indicating the previous action was successful and the Authorization Request has been submitted.

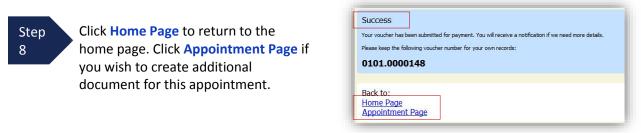

The Auth 24 will now appear in the "My Submitted Documents" section on the Attorney home page.

# **Creating a CJA 24 Voucher**

After submission and approval of Auth-24, you can create the CJA 24 voucher for payment.

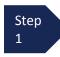

From the Appointment page click **Create** from the CJA 24 voucher template.

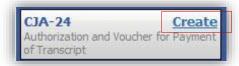

The Basic Info page will open, showing approved authorizations.

#### Note:

There is **NOT AN AUTOSAVE** function on this program. You must click **SAVE** periodically in order to save your work.

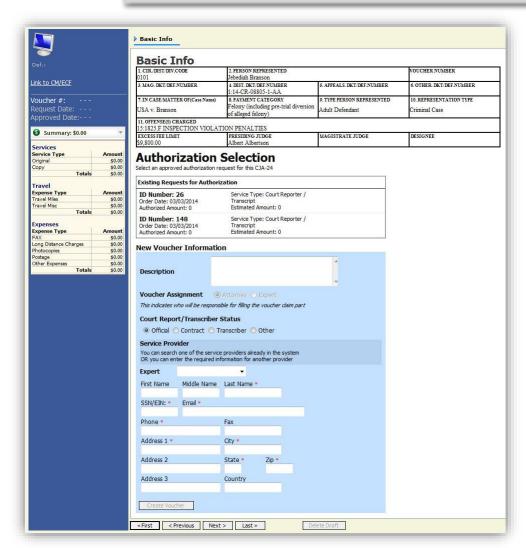

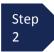

Select the authorization you wish to use by clicking it, this will highlight it in yellow. You will not be able to move forward until it is highlighted.

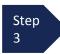

Select the Voucher Assignment radio button indicating if you will be entering the information for the transcriptionist, or if the transcriptionist will do the expense entries.

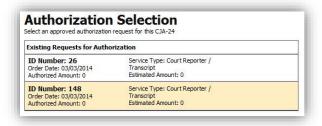

### Note:

You must select whether you, the attorney, or the court reporter will be filling the voucher claim portion.

Step 4

Click the **Expert** drop-down and select the transcriptionist.

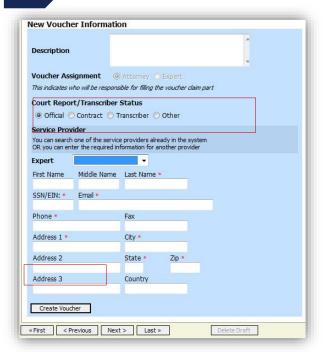

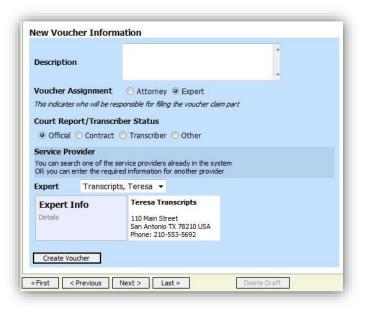

### Note:

- If entering a new transcriptionist into the system, select a blank drop-down and enter all required information.
- Selecting a transcriptionist already in the system will automatically populate that expert's information.

Step 5

Click the **Create Voucher**.

### Note:

If Expert has been selected under the Voucher Assignment, the expert will fill out the required expense information and submit the form. The attorney will then approve it and submit to the Court.

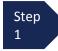

Click the **Services** tab or click the **Next** option located on the Progress bar.

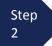

Enter the **Date**, **Service Type**, **No. Pages**, **Rate**, and **Description**.

### Note:

You'll have two options to choose from under Service Type: Original or Copy. The rate should vary between the two choices.

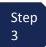

Click Add.

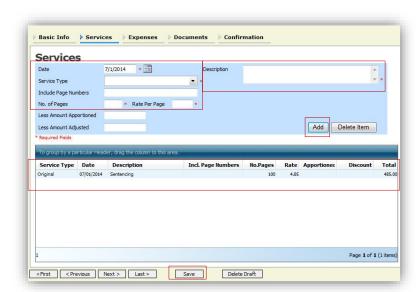

The item will appear in the bottom of the Service Type section.

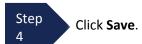

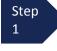

Click the **Expenses** tab or click the **Next** option located on the Progress bar.

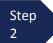

Enter the **Date**, **Expense Type**, and **Description**.

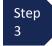

Click Add.

The item will appear below in the Expense section.

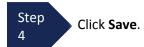

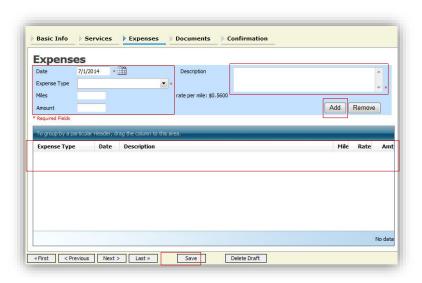

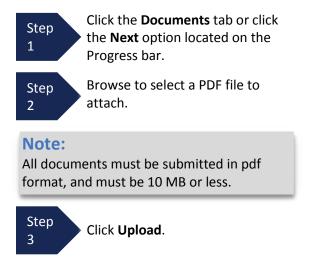

The document will appear in the bottom of the Description section.

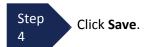

A confirmation page will appear.

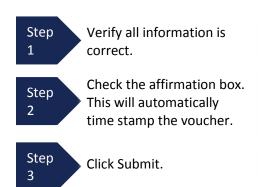

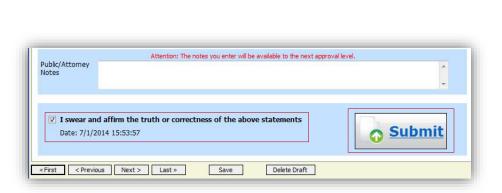

A confirmation screen will appear indicating the previous action was successful, and the voucher has been submitted.

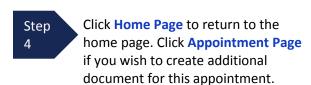

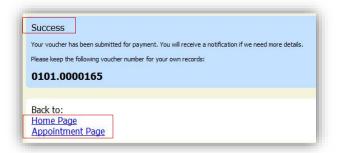

# **Creating a Travel Voucher**

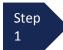

From the **Appointment** page click **Create** from the Travel Voucher template.

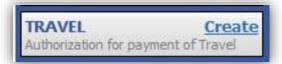

#### Note:

There is **NOT AN AUTOSAVE** function on this program. You must click **SAVE** periodically in order to save your work.

The Basic Info screen will open.

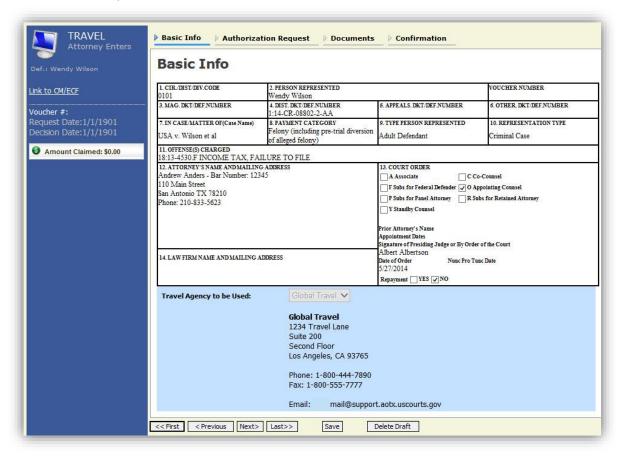

The "Travel Agency to be Used" section will automatically populate.

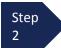

Click the **Authorization Request** tab or click the **Next** option located on the Progress bar.

# **Creating a Travel Voucher (cont'd)**

Step 3

Fill out all required fields marked with a red asterisk.

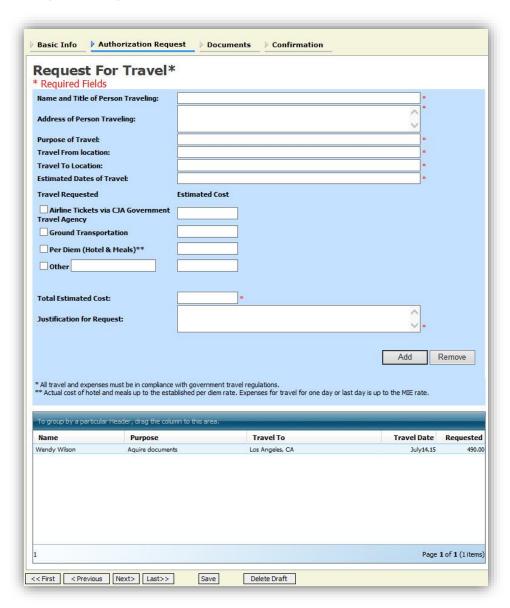

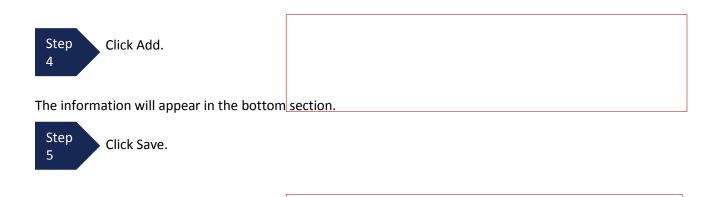

# **Creating a Travel Voucher (cont'd)**

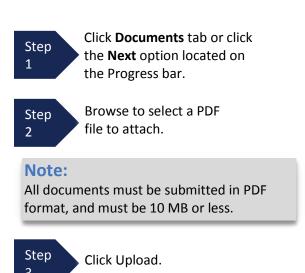

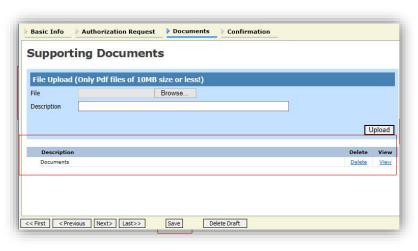

The document will appear in the bottom of the Description section.

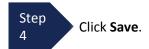

The Confirmation tab will appear.

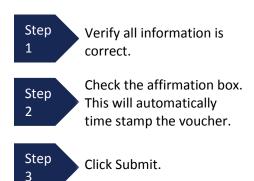

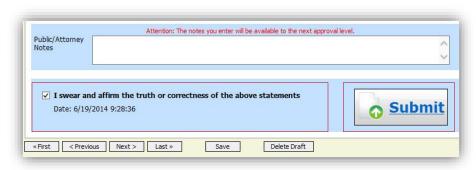

A confirmation screen will appear indicating the previous action was successful and the voucher has been submitted.

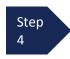

Click **Home Page** to return to the home page. Click **Appointment Page** if you wish to create additional document for this appointment.

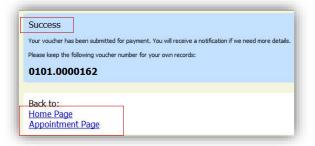

The Travel Voucher will now appear in the "My Submitted Documents" section.

# **Creating a CJA 26 Voucher**

This is a request and justification for expenses outside the statutory limits.

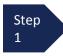

From the Appointment page click **Create** from the AUTH 26 Voucher template.

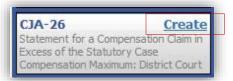

The voucher opens to the **Basic Info** page.

### Note:

There is **NOT AN AUTOSAVE** function on this program. You must click **SAVE** periodically in order to save your work.

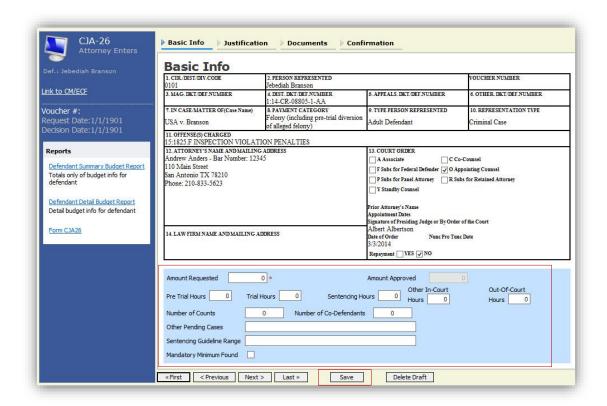

Step 2

Enter the details for information required on the **Basic Info** screen.

Step 3

Click Save.

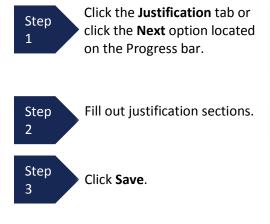

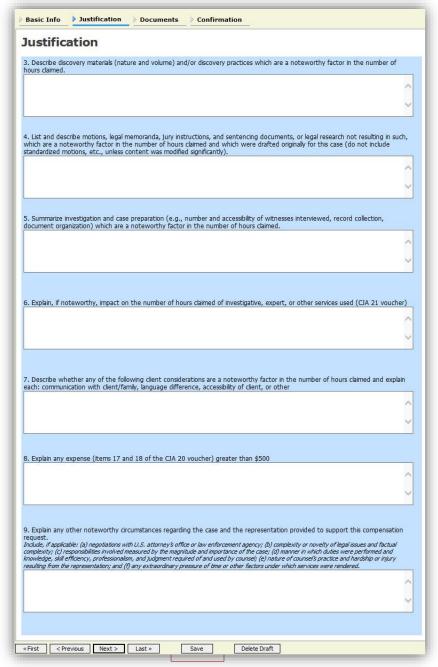

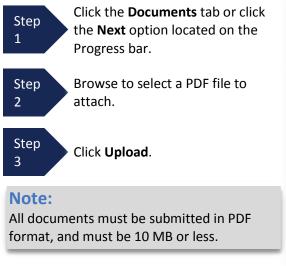

The Document will appear in the bottom of the Supporting Documents section.

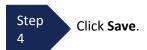

A confirmation page will appear.

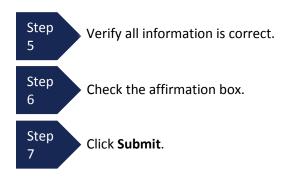

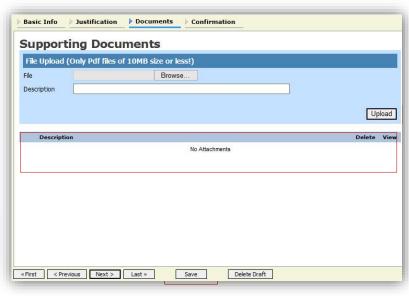

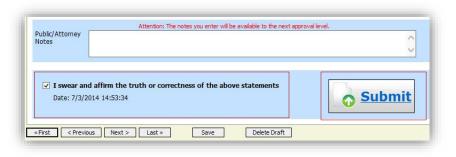

A confirmation screen will appear indicating the previous action was successful and the Authorization Request has been submitted.

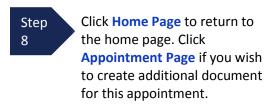

The CJA 26 will now appear in the "My Submitted Documents" section.

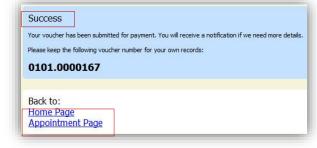